# *How To …*

# **Request an Existing Fund Transfer**

- $\triangleright$  Once you have logged into the Employee website -
	- From the **Menu Tabs** across the top select **Transactions** and then **Transfer Existing Savings**.

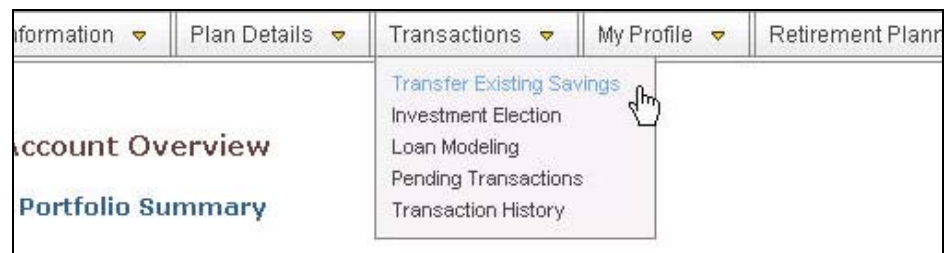

- You will have the option of selecting the **Transfer Type** to submit. There are four standard options to choose from –
	- **[Percent](#page-0-0)** You will choose a percentage of your existing funds to transfer into any funds.
	- **[Dollar](#page-3-0) -** You will choose a dollar amount of your existing funds to transfer into any funds. (*PLEASE NOTE:* You may be restricted to selling a percentage of the assets in any fund to account for market fluctuation. If you would like to sell 100% of a fund, please select one of the other Transfer Types.)
	- **[Reallocation](#page-6-0)** You will choose the percentages you want to end up with in any funds.
	- **[Rebalance](#page-9-0)** Your account will be rebalanced to match the percentages specified in your existing Investment Elections for future contributions.
- <span id="page-0-0"></span>Based on type of Transfer you choose follow the steps outlined below.

### **Percent Transfer**

 Select the **Transfer Type** by clicking on the drop down arrow and selecting **Percent**. (*NOTE* – This is the default option and is automatically selected.)

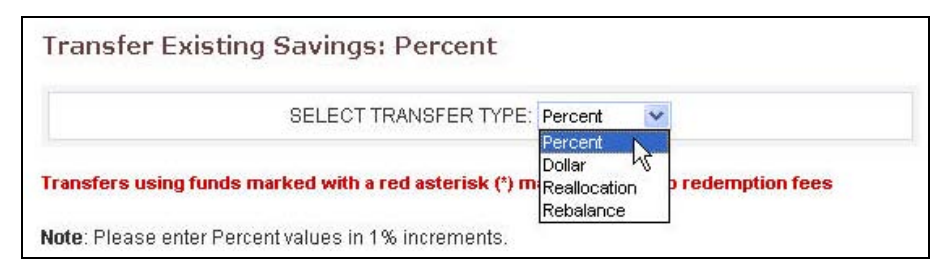

 $\triangleright$  Below this section you will see a chart showing your current holdings by fund and percent.

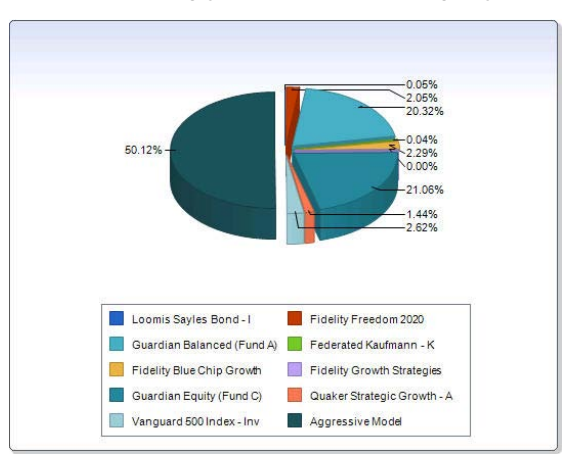

- Scroll down and complete the **% of Each Fund Balance to be Transferred Out** column by entering the percent to sell from any fund you currently have holdings in, (*enter number only do not include percent sign "%").*
- Complete the **% of Total Dollar Amount to be Transferred In** column by entering the percents to buy from any of the available funds, (*enter number only do not include percent sign "%"),* making sure that the amounts add up to 100.
- Click *Submit*.

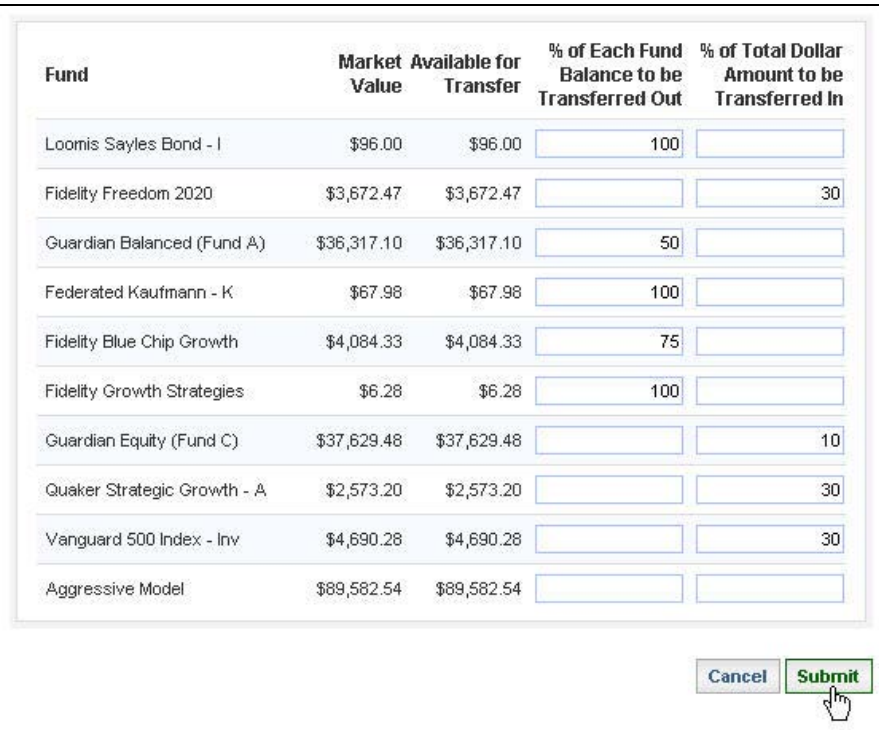

 $\triangleright$  Your request will be reviewed and the website will then show you a Before and After chart representing the percent by fund of your existing holdings versus your new holdings after the transfer. *PLEASE NOTE:* At the point your change has not been completed, please continue with the next steps.

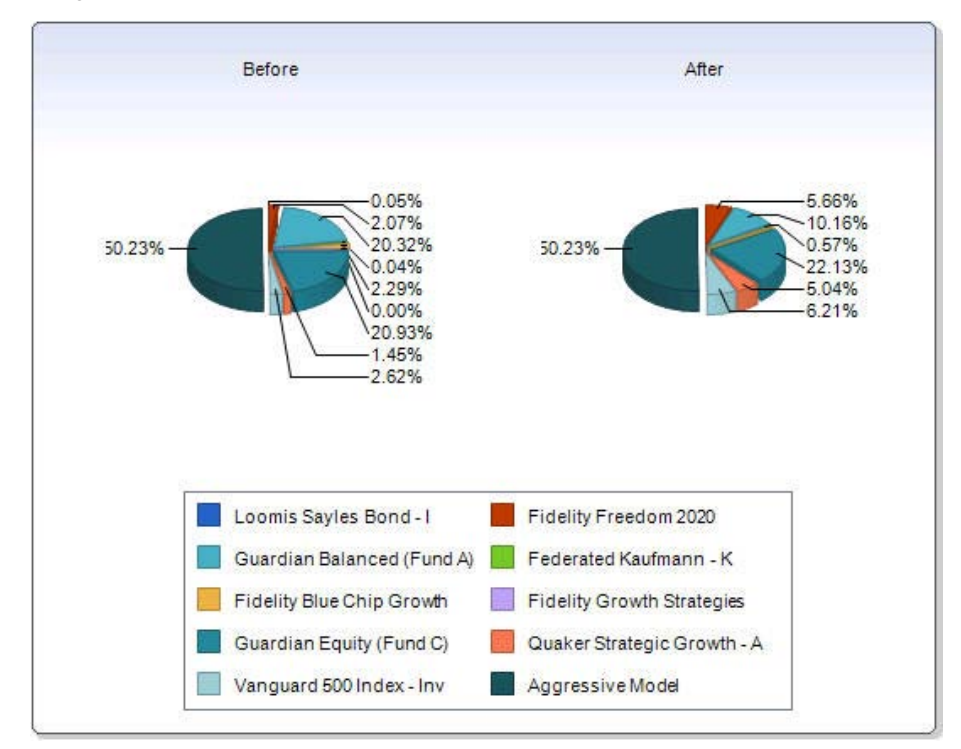

 Continue scrolling down to review the changes you submitted. If everything is in order, Click the *Confirm* button.

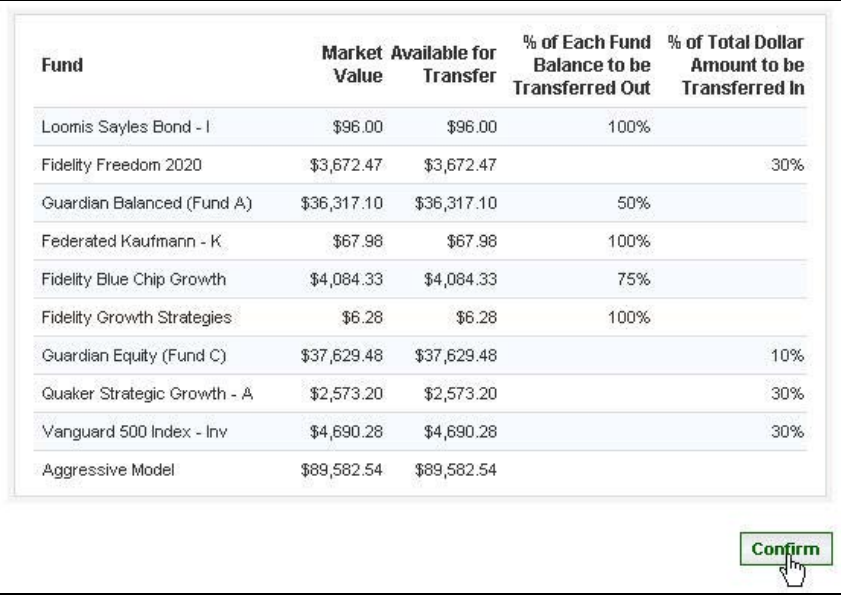

- > The website will return a message verifying that the change was made and the date it occurred.
- Fig. 15 If the request was Confirmed prior to your plan specific Cutoff Time, the transaction will be initiated that business day. Otherwise it will be postponed until the following business day.
- $\triangleright$  By scrolling down you will be able to review the details of the transfer you requested.
- If you change your mind and would like to delete the transfer request you just made, Click the *Delete* button.

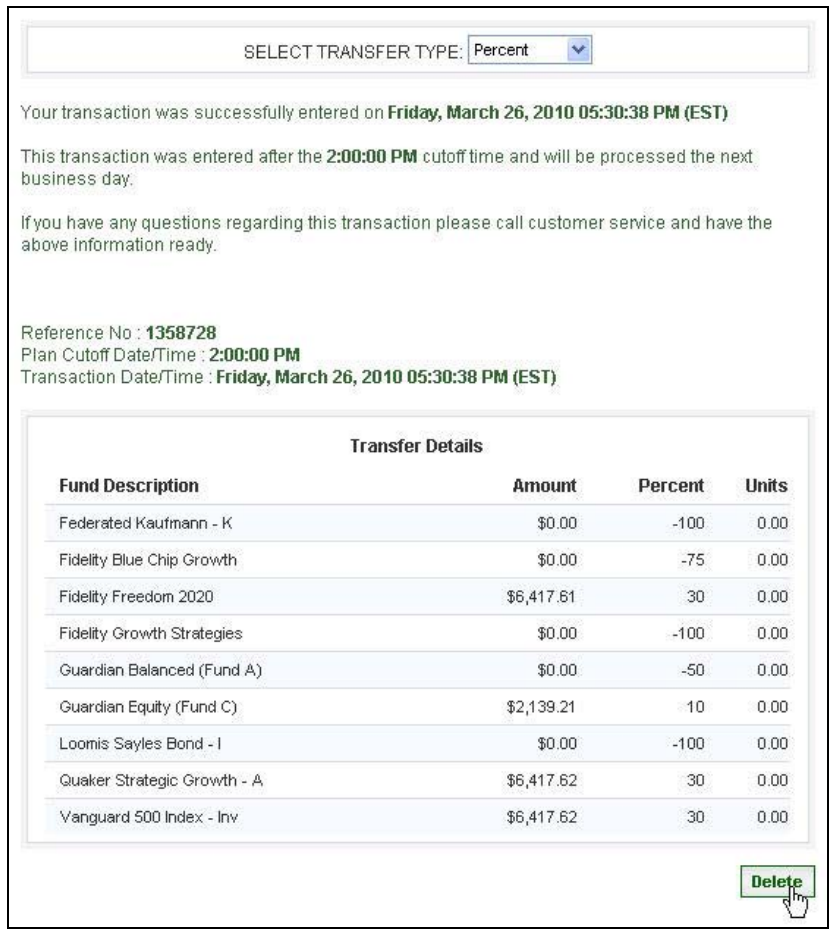

 If after exiting this screen (or logging off) you decide that you didn't want to process this transaction, you have until the Cutoff Time on the date your transaction will trade to delete the transaction. Simply access the **Transfer Existing Savings** screen and Click the *Delete* button.

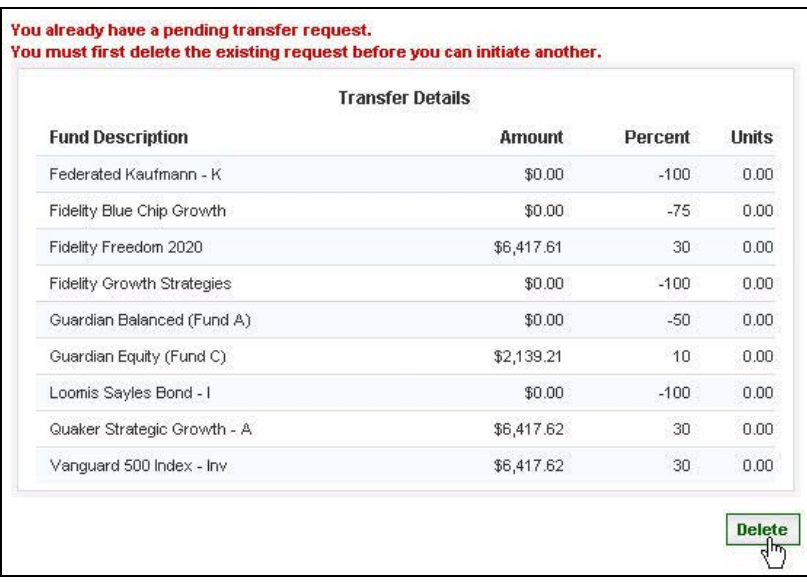

#### **Dollar Transfer**

<span id="page-3-0"></span>Select the **Transfer Type** by clicking on the drop down arrow and selecting **Dollar**.

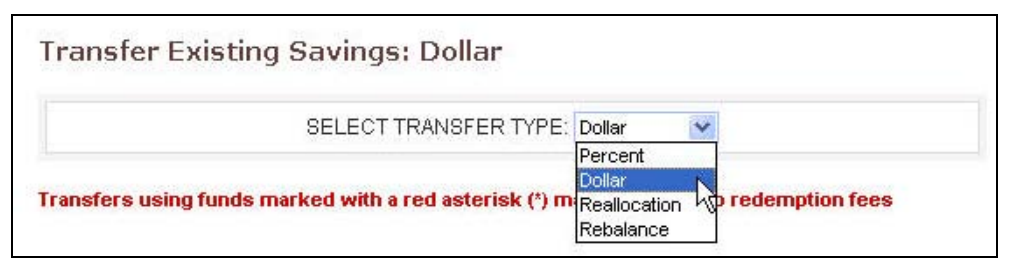

Below this section you will see a chart showing your current holdings by fund and percent.

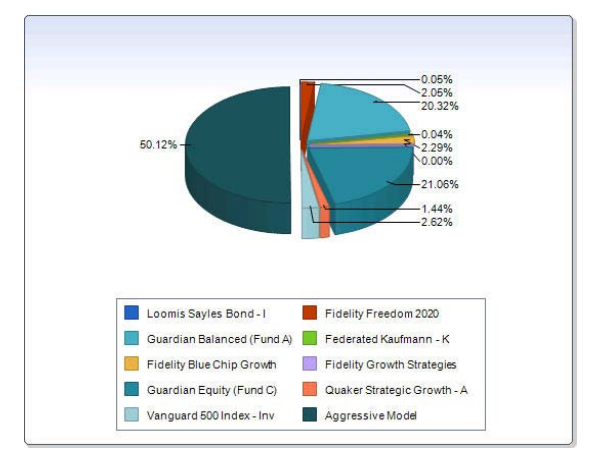

- Scroll down and complete the **From Dollar** column by entering the dollar amount to sell from any fund you currently have holdings in, (*enter number only do not include dollar sign "\$").*
- Complete the **To Dollar** column by entering the dollar amounts to buy from any of the available funds, (*enter number only do not include dollar sign "\$"),* making sure that the amounts add up to your **From**  Dollar column.
- Click *Submit*.

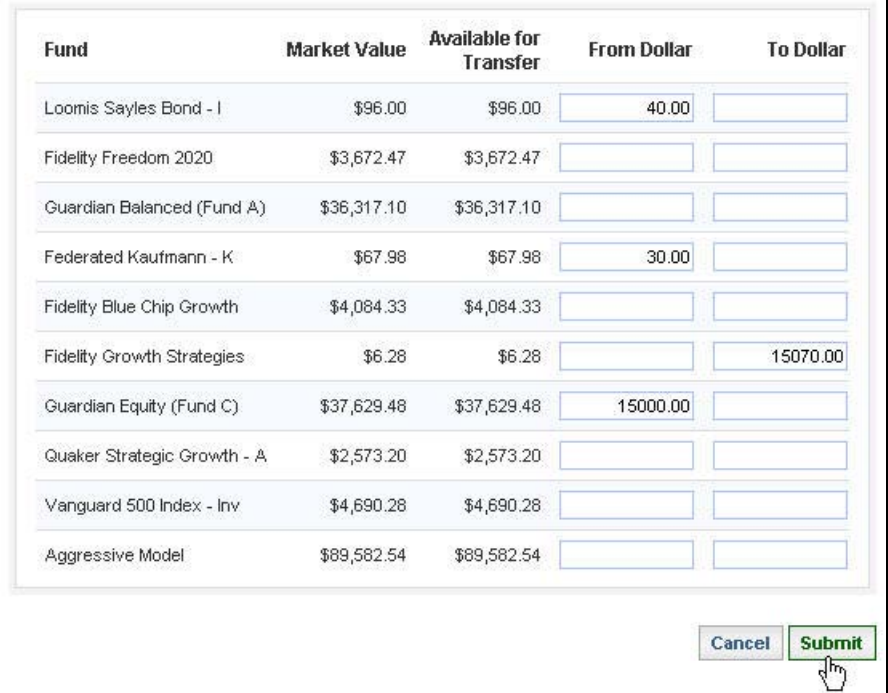

 Your request will be reviewed and the website will then show you a Before and After chart representing the percent by fund of your existing holdings versus your new holdings after the transfer. *PLEASE NOTE:* At the point your change has not been completed, please continue with the next steps.

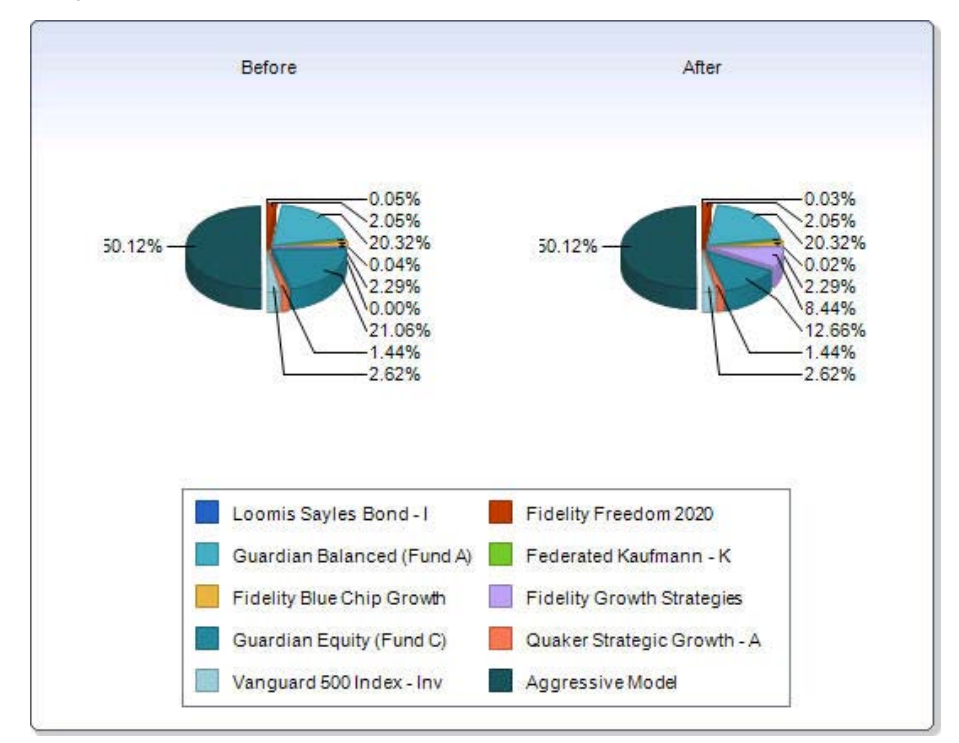

 Continue scrolling down to review the changes you submitted. If everything is in order, Click the *Confirm* button.

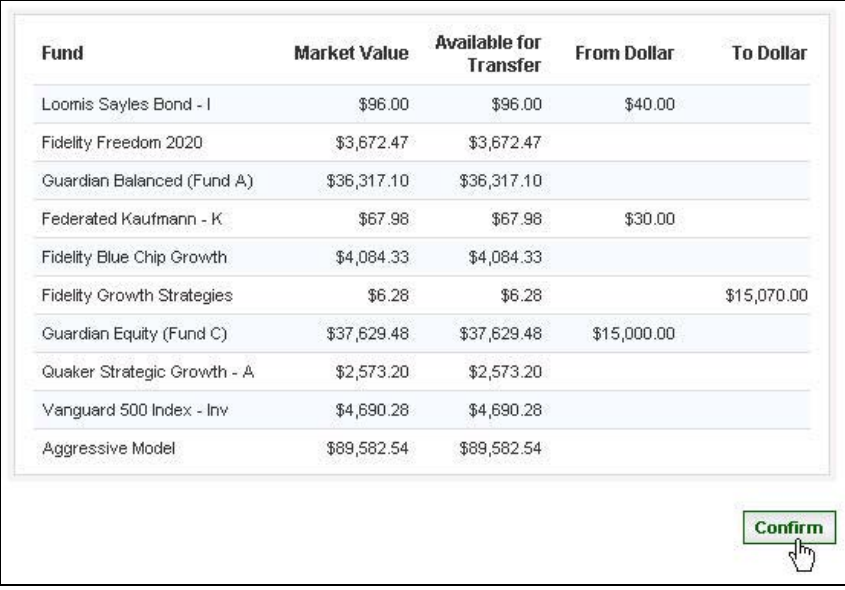

- > The website will return a message verifying that the change was made and the date it occurred.
- $\triangleright$  If the request was Confirmed prior to your plan specific Cutoff Time, the transaction will be initiated that business day. Otherwise it will be postponed until the following business day.
- $\triangleright$  By scrolling down you will be able to review the details of the transfer you requested.
- If you change your mind and would like to delete the transfer request you just made, Click the *Delete* button.

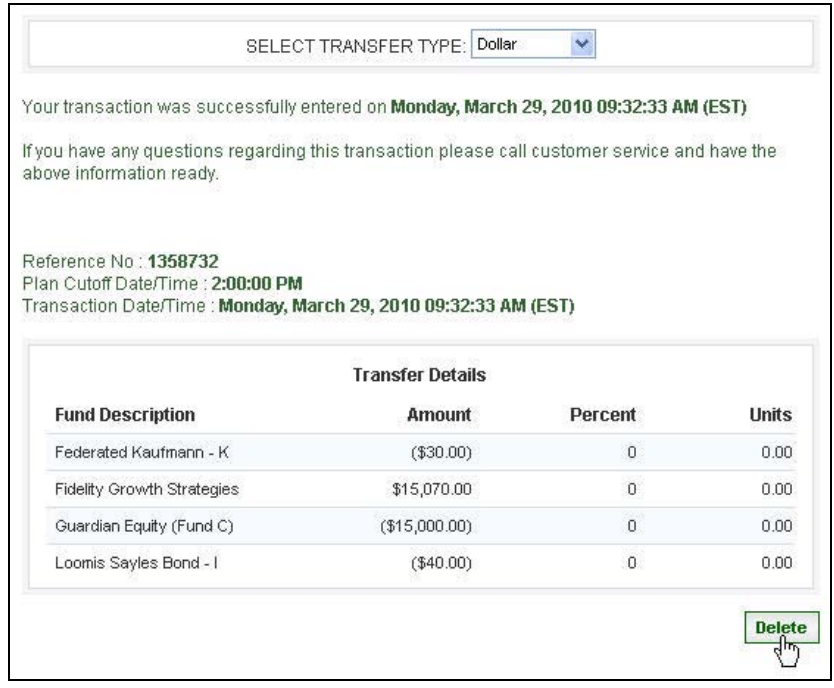

 If after exiting this screen (or logging off) you decide that you didn't want to process this transaction, you have until the Cutoff Time on the date your transaction will trade to delete the transaction. Simply access the **Transfer Existing Savings** screen and Click the *Delete* button.

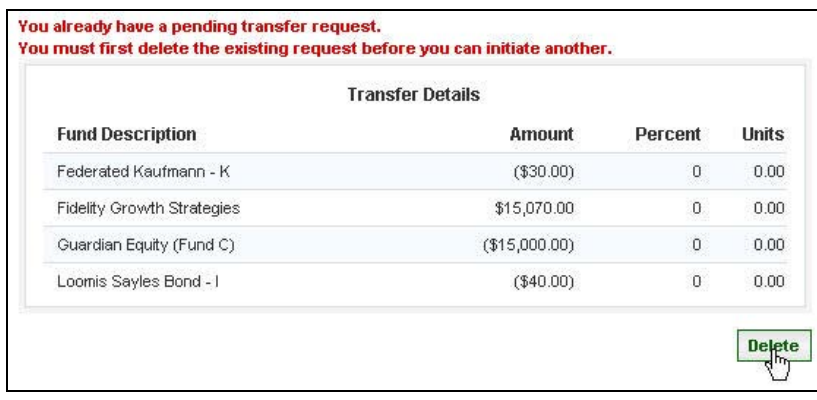

## **Reallocation Transfer**

<span id="page-6-0"></span>Select the **Transfer Type** by clicking on the drop down arrow and selecting **Reallocation**.

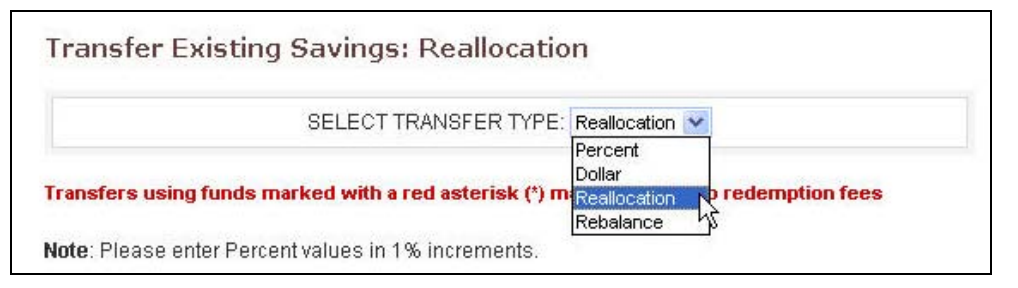

> Below this section you will see a chart showing your current holdings by fund and percent.

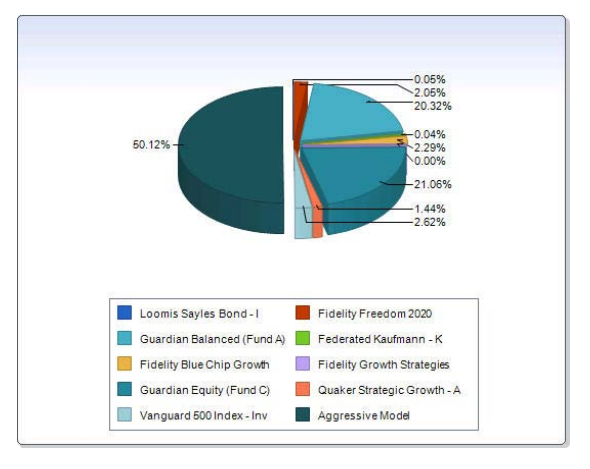

- Scroll down and view the **Current Allocation** column which represents the percentage by fund of your exiting holdings*.*
- Complete the **To Percent** column by entering the percents to buy from any of the available funds, (*enter number only do not include percent sign "%"),* making sure that the amounts add up to 100.
- Click *Submit*.

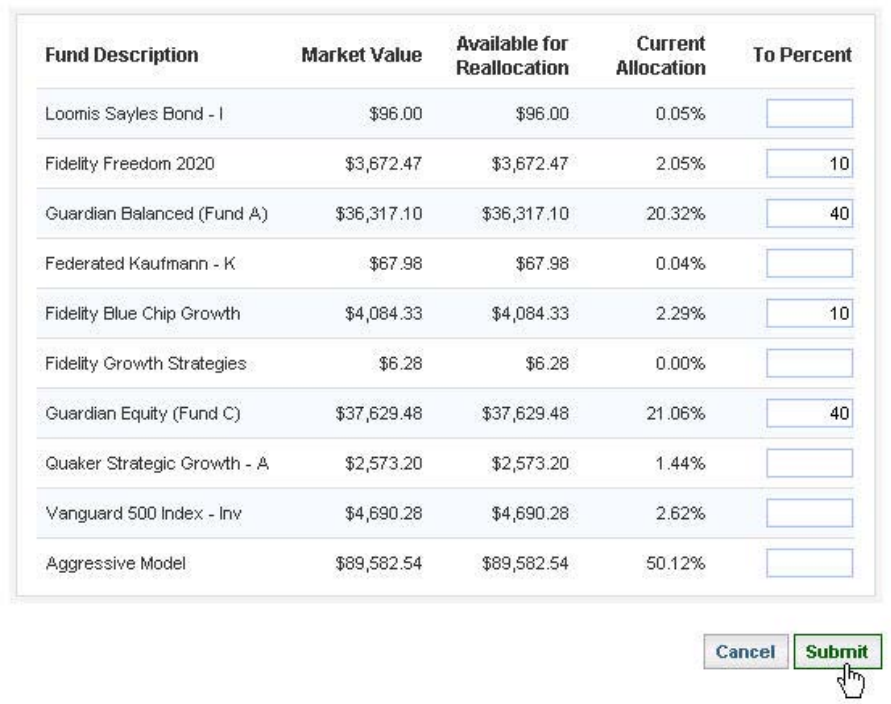

 Your request will be reviewed and the website will then show you a Before and After chart representing the percent by fund of your existing holdings versus your new holdings after the transfer. *PLEASE NOTE:* At the point your change has not been completed, please continue with the next steps.

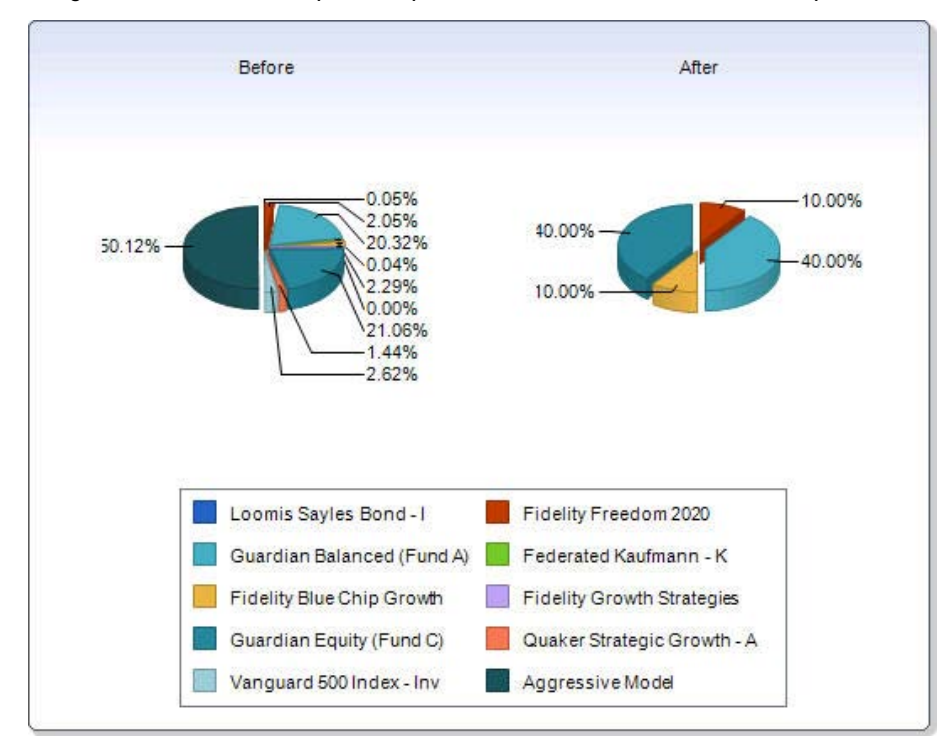

 Continue scrolling down to review the changes you submitted. If everything is in order, Click the *Confirm* button.

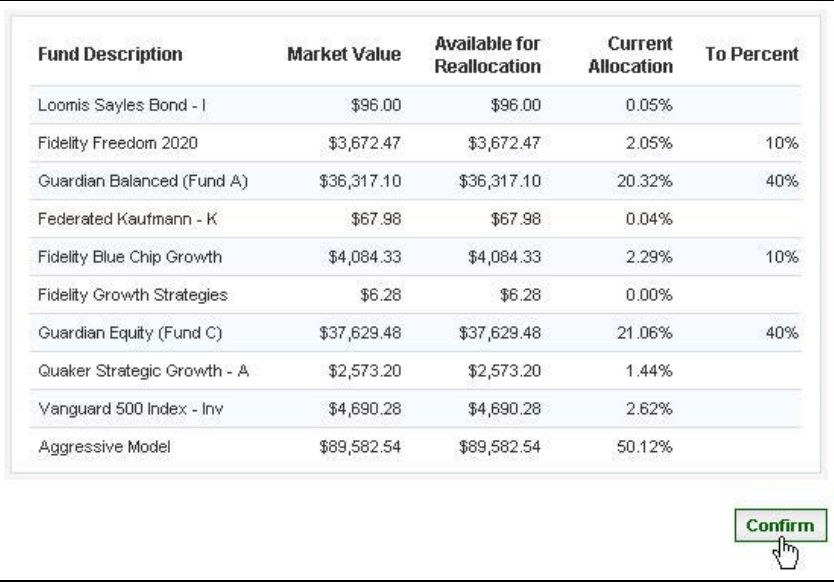

- > The website will return a message verifying that the change was made and the date it occurred.
- If the request was Confirmed prior to your plan specific Cutoff Time, the transaction will be initiated that business day. Otherwise it will be postponed until the following business day.
- $\triangleright$  By scrolling down you will be able to review the details of the transfer you requested.
- If you change your mind and would like to delete the transfer request you just made, Click the *Delete* button.

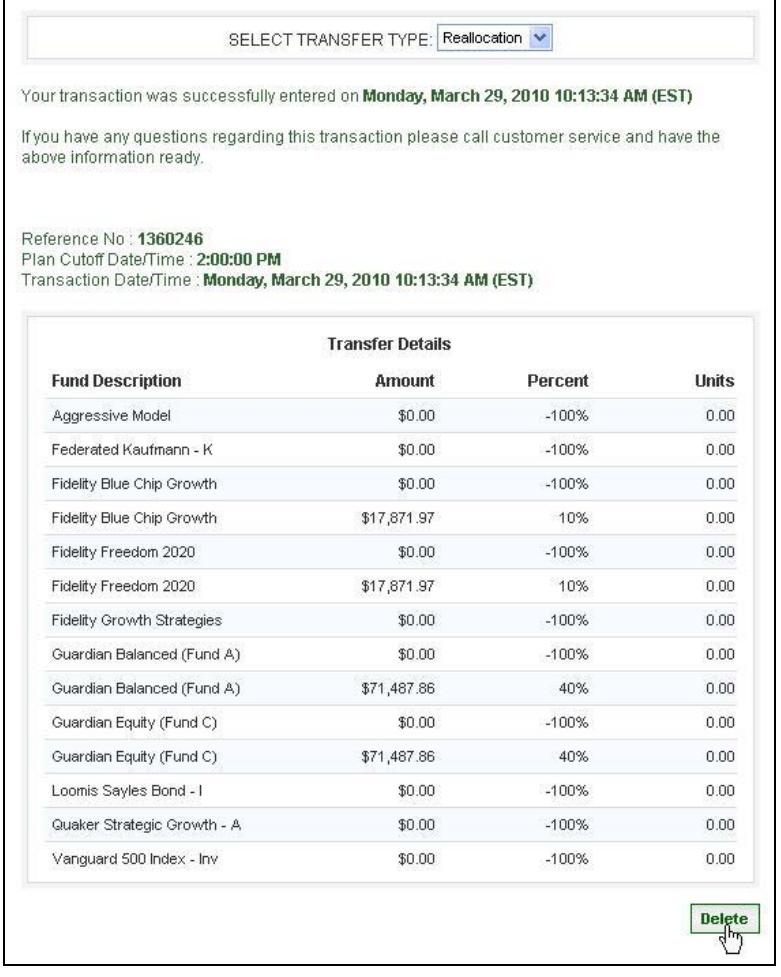

 $\triangleright$  If after exiting this screen (or logging off) you decide that you didn't want to process this transaction, you have until the Cutoff Time on the date your transaction will trade to delete the transaction. Simply access the **Transfer Existing Savings** screen and Click the *Delete* button.

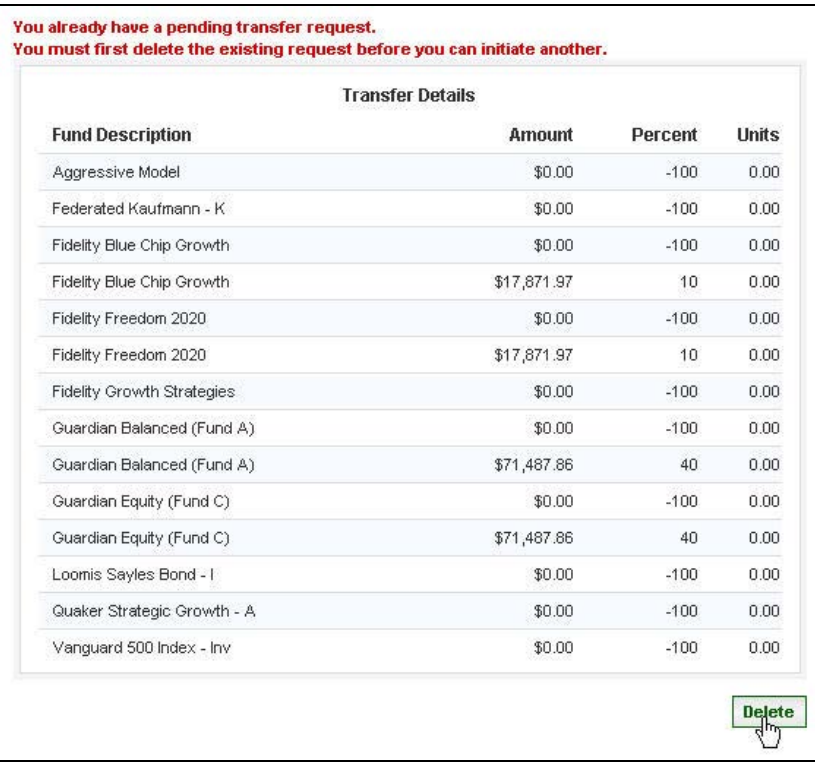

#### **Rebalance Transfer**

<span id="page-9-0"></span>Select the **Transfer Type** by clicking on the drop down arrow and selecting **Rebalance**.

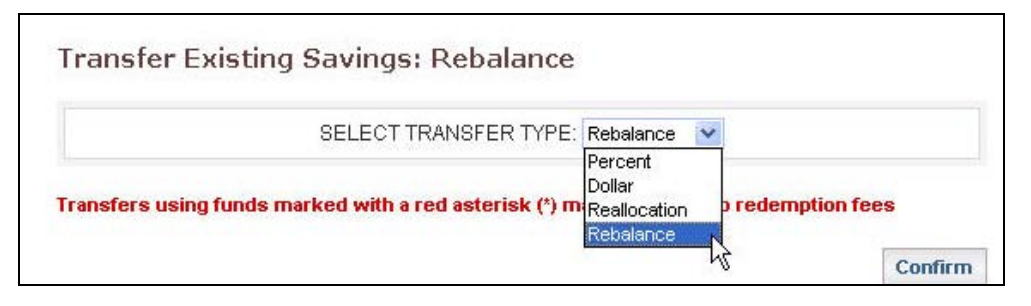

 $\triangleright$  Below this section you will see a chart showing your current holdings by fund and percent (Before) and how your funds will be invested after the transfer based on your Investment Elections (After).

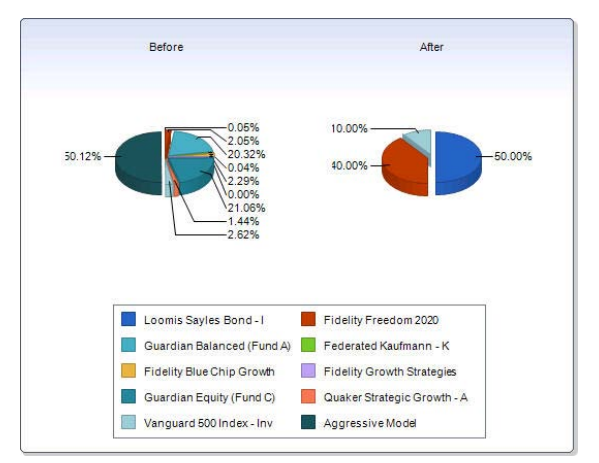

- Scroll down and view the **Current Percent** column (*reflects percentage of current funds on existing holdings)* and **Current Allocations** column which is how your existing holdings will be invested after this transfer is completed *(based on your Investment Elections)*.
- Click *Confirm*.

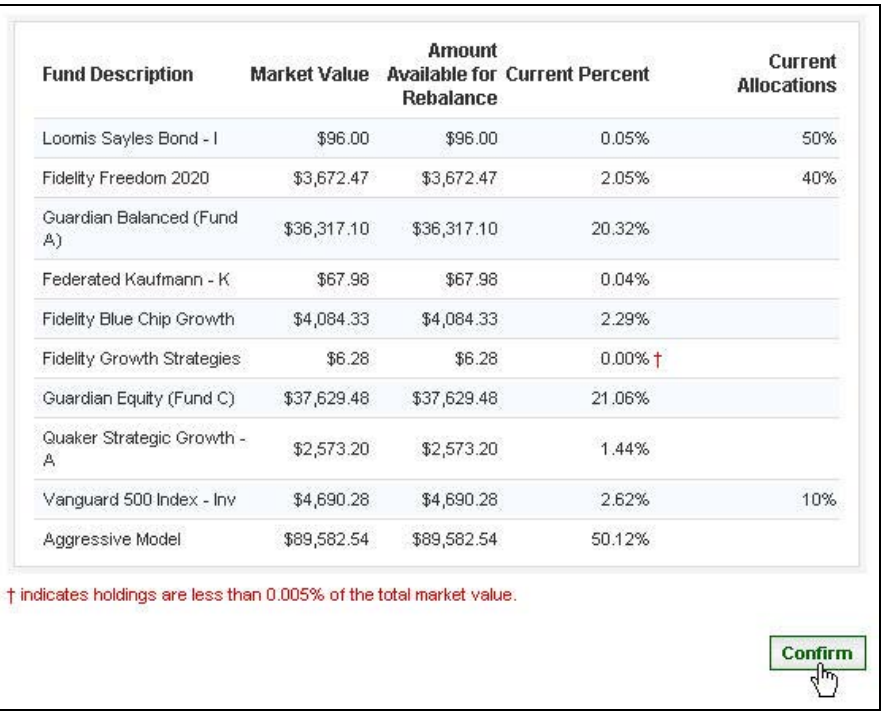

- $\triangleright$  The website will return a message verifying that the change was made and the date it occurred.
- Fig. 16 If the request was Confirmed prior to your plan specific Cutoff Time, the transaction will be initiated that business day. Otherwise it will be postponed until the following business day.
- $\triangleright$  By scrolling down you will be able to review the details of the transfer you requested.
- If you change your mind and would like to delete the transfer request you just made, Click the *Delete* button.

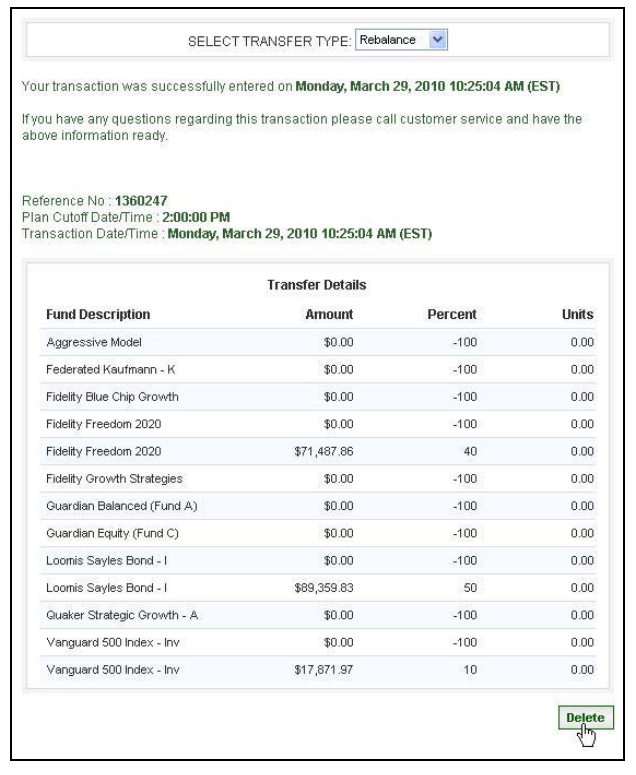

 $\triangleright$  If after exiting this screen (or logging off) you decide that you didn't want to process this transaction, you have until the Cutoff Time on the date your transaction will trade to delete the transaction. Simply access the **Transfer Existing Savings** screen and Click the *Delete* button.

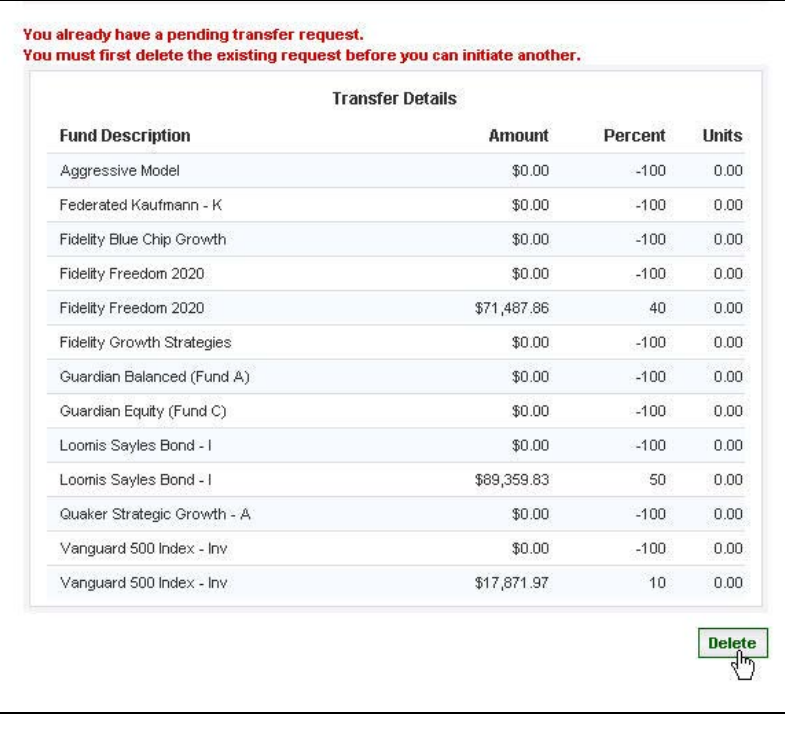